## **PCG Education**

## **PCG Terms**

**Quick Test** – An answer key that can be entered quickly and aligned to standards **Question type** – kind of question that will be used such as 'choose one answer' (multiple choice), essay, or griddable **Mastery Threshold** – the percent correct required for mastery for each objective **Cut Score** – the lower limit for passing grades

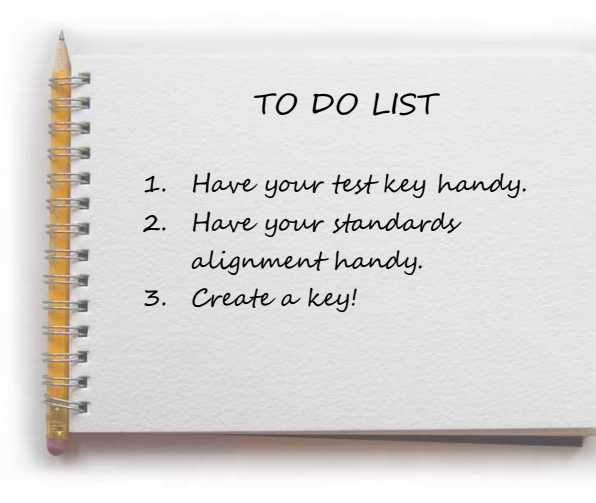

**Quick Test Entry** can be used for creating an answer key in PCG for use with scanned answer sheets, response pads, or students using online answer entry.

Log in to **PCG**.

Click on the button for **Quick Test Entry**

Click on the button that says **New**. This will guarantee that there are no remnants from any other test previously created.

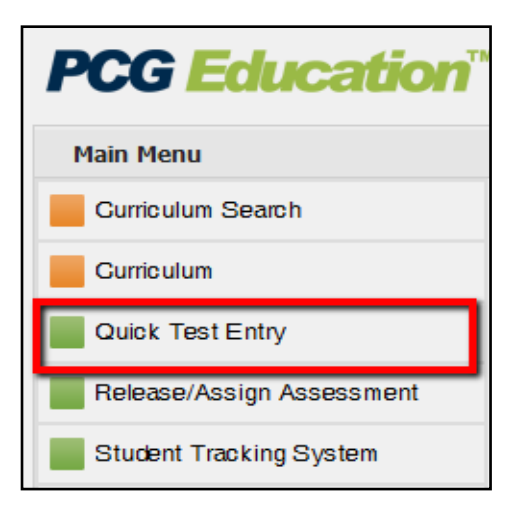

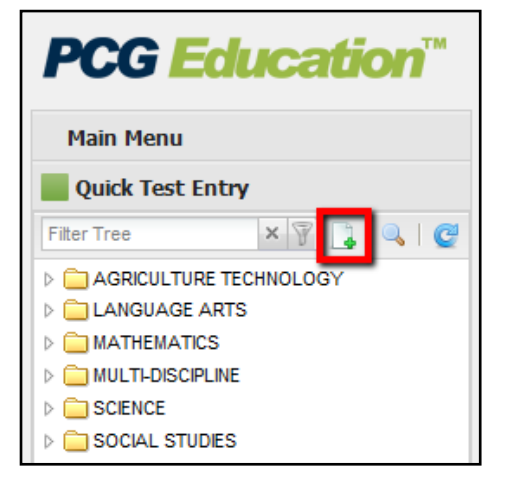

**Name** the test. Keep in mind that the title of the test will determine how it is sorted in a list, so you may want to always start with content area or grade level, etc.

Click on the look up icon  $\mathbb Q$  beside the word *Course:* about halfway down the screen.

When the dialog box opens, navigate to the correct course by starting with the subject,

then going to the correct grade level. Click once The text will turn red.

Scroll up to the top of the dialog box and click on **mark** to save your selection.

Select the **Test Level** for this **External Linew** - Quick Test Entry **R** assessment.

On the **Questions** tab, you may enter the assessment settings and defaults.

Enter the number of questions.

**Hide Difficulty** or **Hide Taxonomy** (or both), it simply hides those columns in the screen below.

For point options, select either:

**Distribute points** equally based on a grade – usually 100 - then click **Apply**

**OR** *(choose between these two)*

**Set point values** for each question regardless of the number of questions, then click **Apply**.

Under **Choice display pattern**, choose how you wish your answer choices to be shown.

Enter a **Cut Score** for the test. It is used to set a passing rate on an exam. If the cut score is set at 75, then on the pass/fail reports students scoring a 75 or higher to be identified as 'Passing' the test.

Click on the **Mastery Threshold** tab and set values for each objective as a percent (without the % sign). For example, if a student must show mastery by answering 70% of the questions for each objective correctly, then the mastery threshold would be **70**.

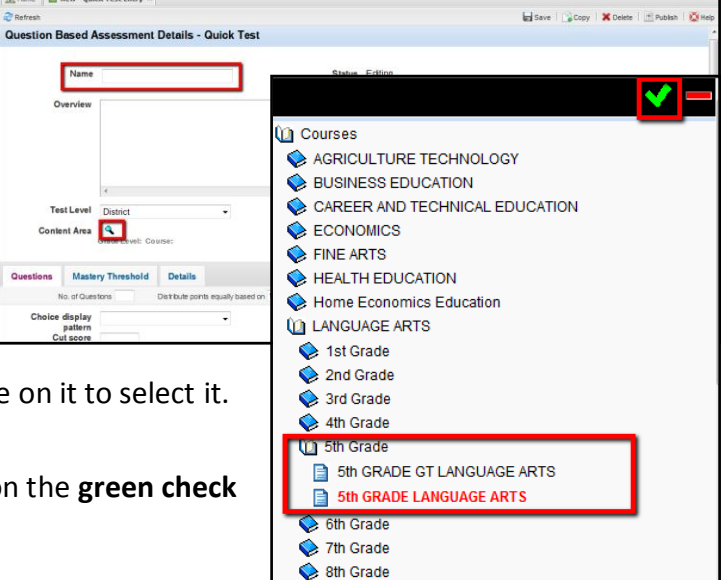

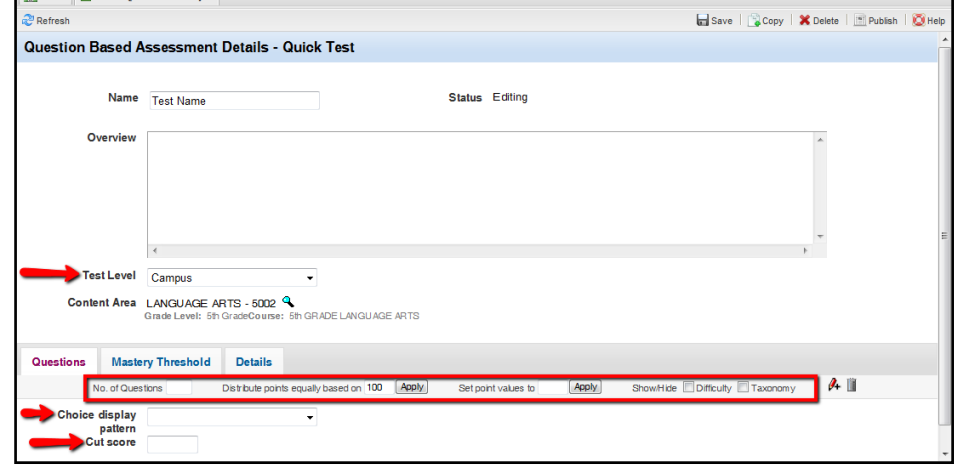

Click on the correct answer for each question, using your answer key.

Save the test by clicking on the Save icon  $\blacksquare$  at the upper right corner of the screen.

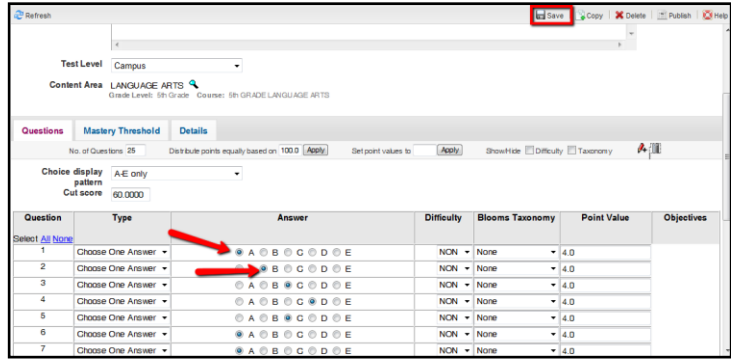

Select the Skills/Objectives for each question by clicking on the question number to select it. (You may select multiple questions that have the same objective.)

Click on the icon to the right of the Point Value column.  $\theta$ 

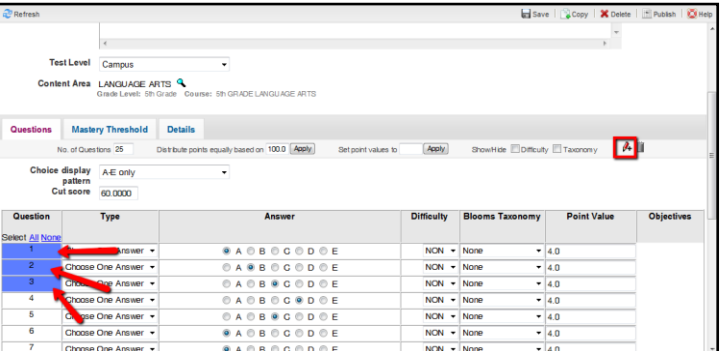

This opens an Objective Alignment dialog box. Navigate to the correct subject and grade, then open the folder for the set of objectives you need.

On the right side of the box, you will see a list of the objectives for that subject and grade level. Click on the student expectation for the question. It will highlight in blue. Click on the green check at the top of the window. It will appear on the far right side of the test item.

Click on the question number to "deselect" it, or click on **Select None** at the top of the Question numbers.

https://demo.d2sc.com/ - Objective Alignment - Windows Internet Explorer **O** 岡 isi islam Select All Select None 2nd Grade **Reference Number Description** 3rd Grade The student multiplies and divides **Q**<sup>2</sup> 4th Grade 4th GRADE GT MATHEMATICS 111.16.B.04.04 to solve meaningful problems involving whole numbers **12 4th GRADE MATHEMATICS** The student is expected to model<br>factors and products using arrays 111.16.B.04.04.A  $\bullet$  LCISD **MISSOURI** and area models. The student is experienced<br>represent multiplical<br>division situations in  $\bullet$  TAKS 111 16 B 04 04 B **TEKS** pircation and<br>ons in picture, word **■ 111.16.B.04.01** The student is expected to recall **■ 111.16.B.04.02** 111.16.B.04.04.C and apply multiplication facts □ 111.16.B.04.03 through  $12 \times 12$ . 111.16.B.04.04 111.16.B.04.04.D 111.16.B.04.05 111.16.B.04.06  $\frac{1}{2}$  111.16.B.04.07 The student is expected to use division to solve problems no more 111.16.B.04.08 111 16 B 04 04 F than one-digit divisors and three

Repeat the process with the remaining questions. There is no limit to the number of objectives you may associate with a question.

**IMPORTANT**: *If you need to remove an objective you have added to a question, be SURE that*  K<br>Kolonia Kolonia Kolonia (K *the question number is NOT selected before you click the trash can! Only the objective to be removed should be highlighted blue. If the question number is highlighted, then the question will also be removed!*

Click on the **Save** icon at the upper right corner of the screen.

The test is still in **Editing** mode, so look over it to be sure you have entered all of the answers correctly and associated the proper objectives.

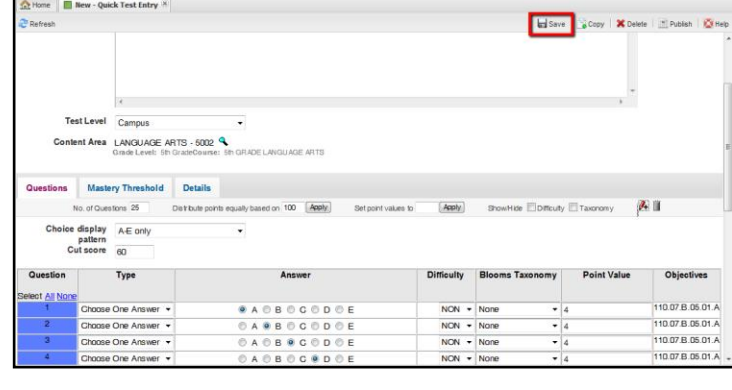

If you are satisfied that the test is correct, change the drop down box beside **Status** to **Finalized**, then **Save** again.

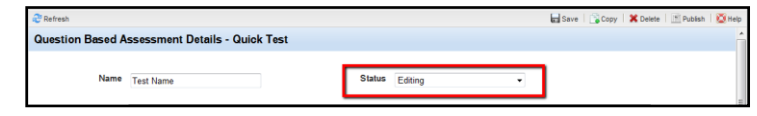

That is it! You are finished. The key may be released for scanning answer documents, as an online bubble form, or for use with eInstruction response pads ("Clickers").

Should you need to edit this key before it is released to students, change the status back to Editing, then Save. You will be able to edit the test.

Once it has been released to students, you can no longer edit the key.

If the test is to be shared with others, it will need to be published before anyone else can see it. To **Publish** a test, click on the **Publish** button at the upper right. Check the **Add** box for the collection you need to publish the test into, then click the save button.